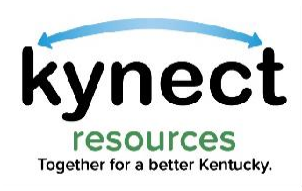

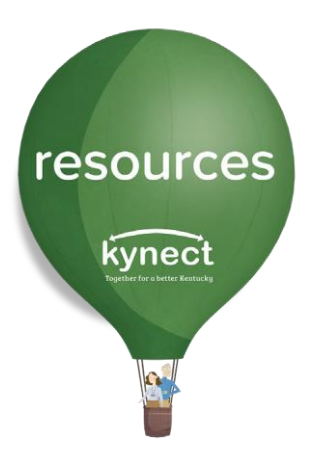

1

## Quick Look at Resident Consent

Use this Quick Look Guide to learn how to access a resident's information from the Referral Inbox

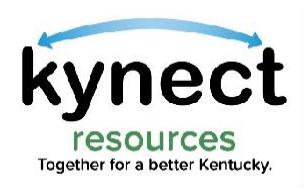

Q Search Keyword

Client

Status

D

REF-2367

Search

3 items selected

**Referral Inbox** 

**First Name** 

Alexis

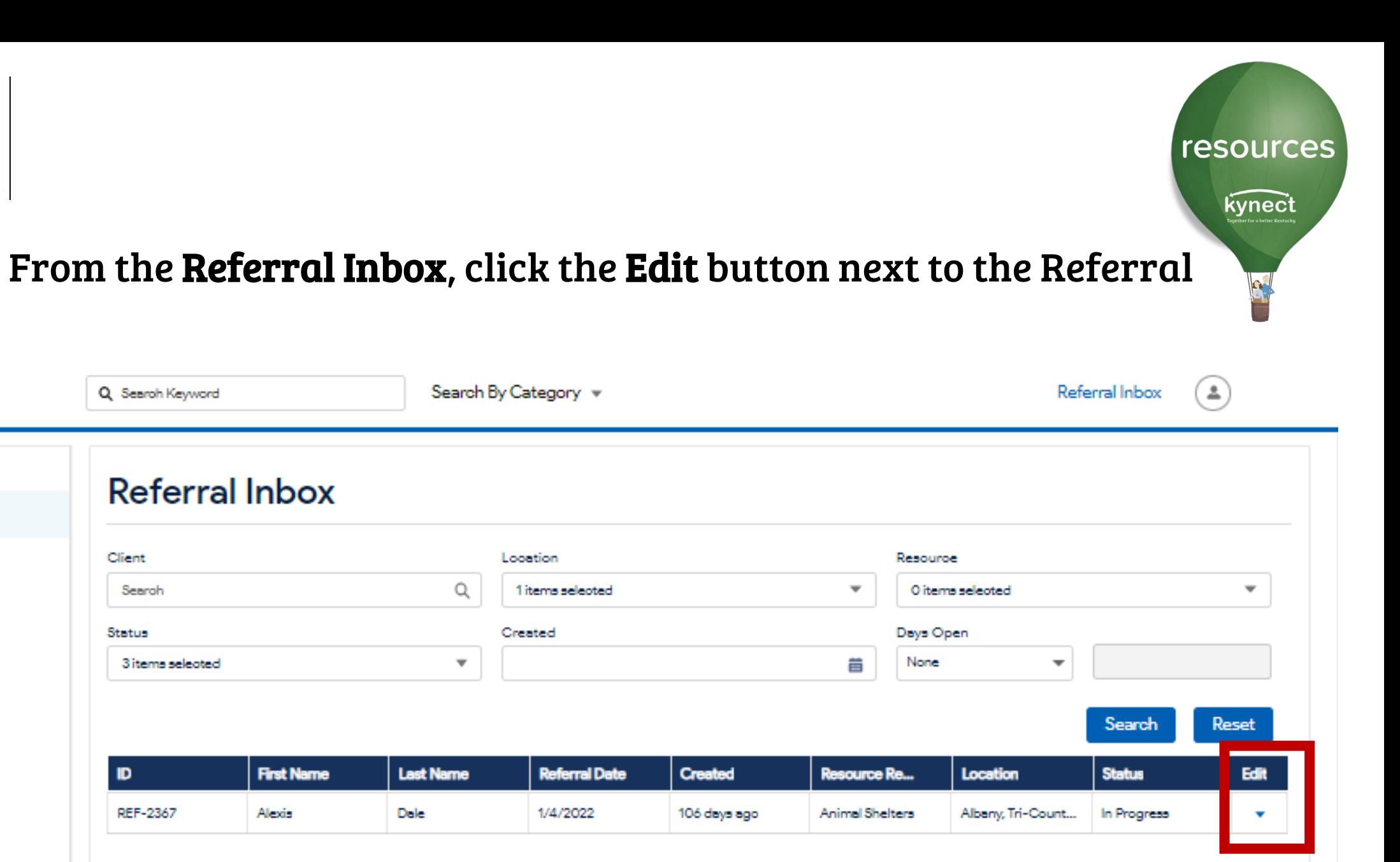

Resources

Reports

Client Search

My Favorites

Organization

kvnec

My Workspace

Referral Inbox

Referral Outbox

Referral Dashboard

Staff

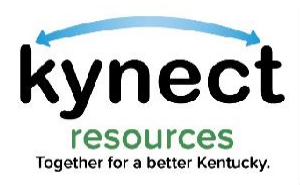

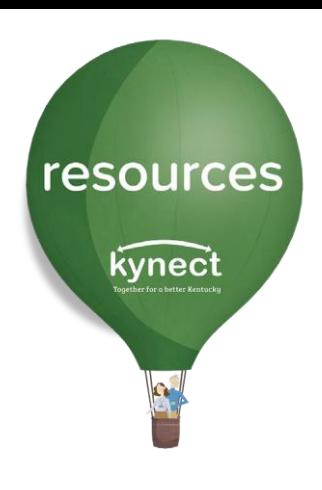

### On the Referral Details screen. Click the Resident Name which is a blue hyperlink.

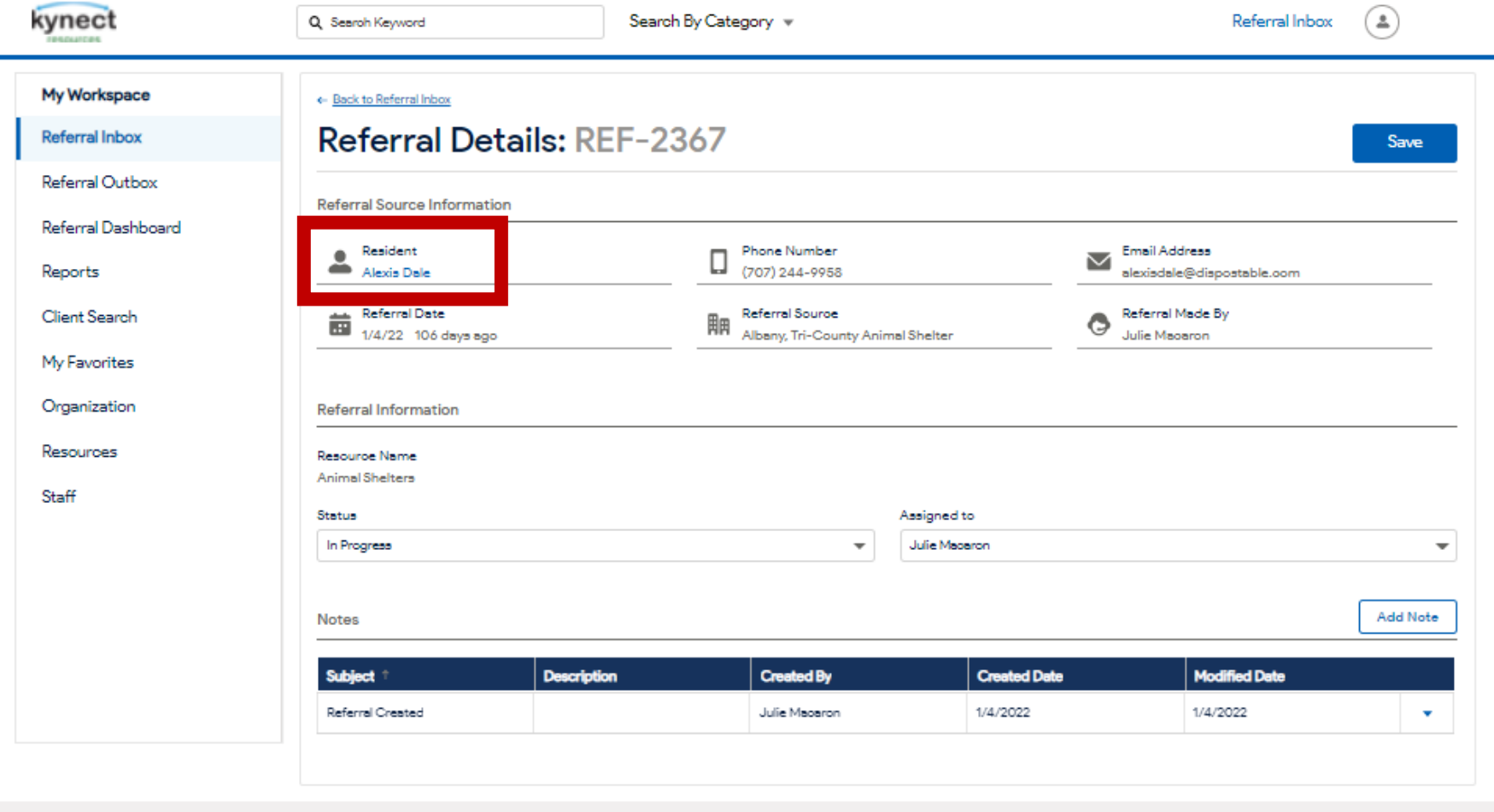

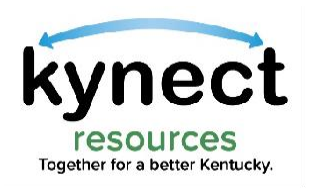

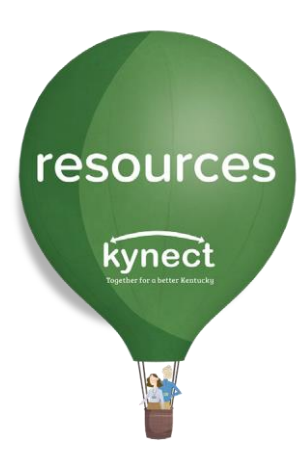

### Click the Request Consent action button.

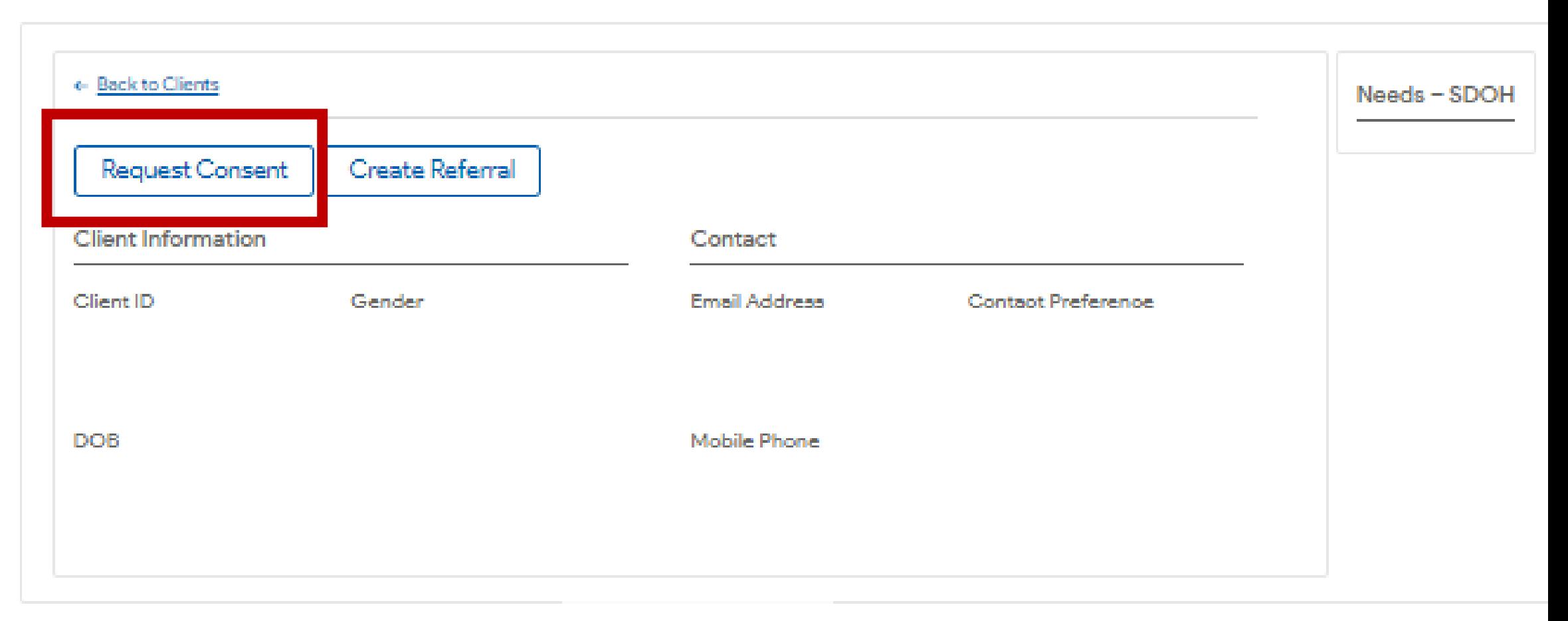

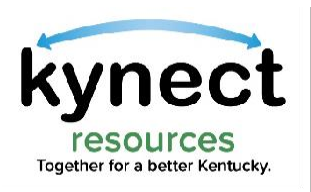

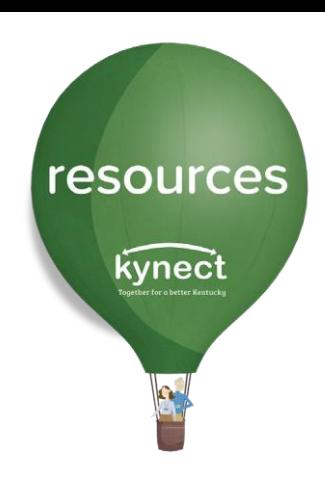

Consent is granted via email, text or captured verbally. Select the method of consent request.

If Send Email or Send Text is selected, the kynect resources system will generate a Consent request to that resident.

Once the resident responds to kynect via email or text, Consent is granted to view their information.

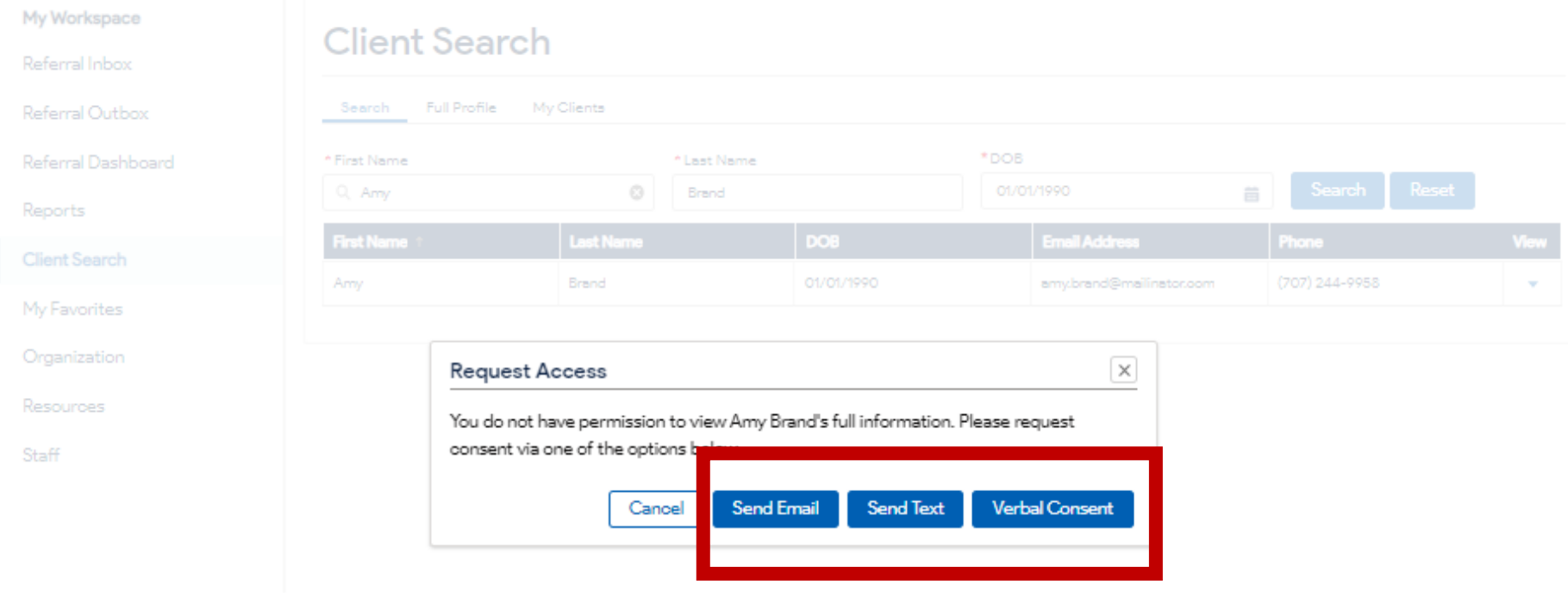

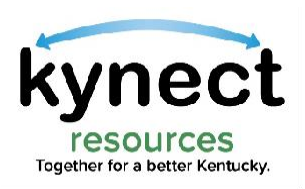

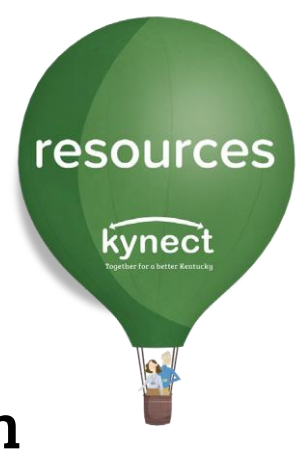

When meeting with a resident in person or via phone, the resident may provide Verbal Consent. Read the resident each statement and check the box to acknowledge agreement. When completed, click Submit.

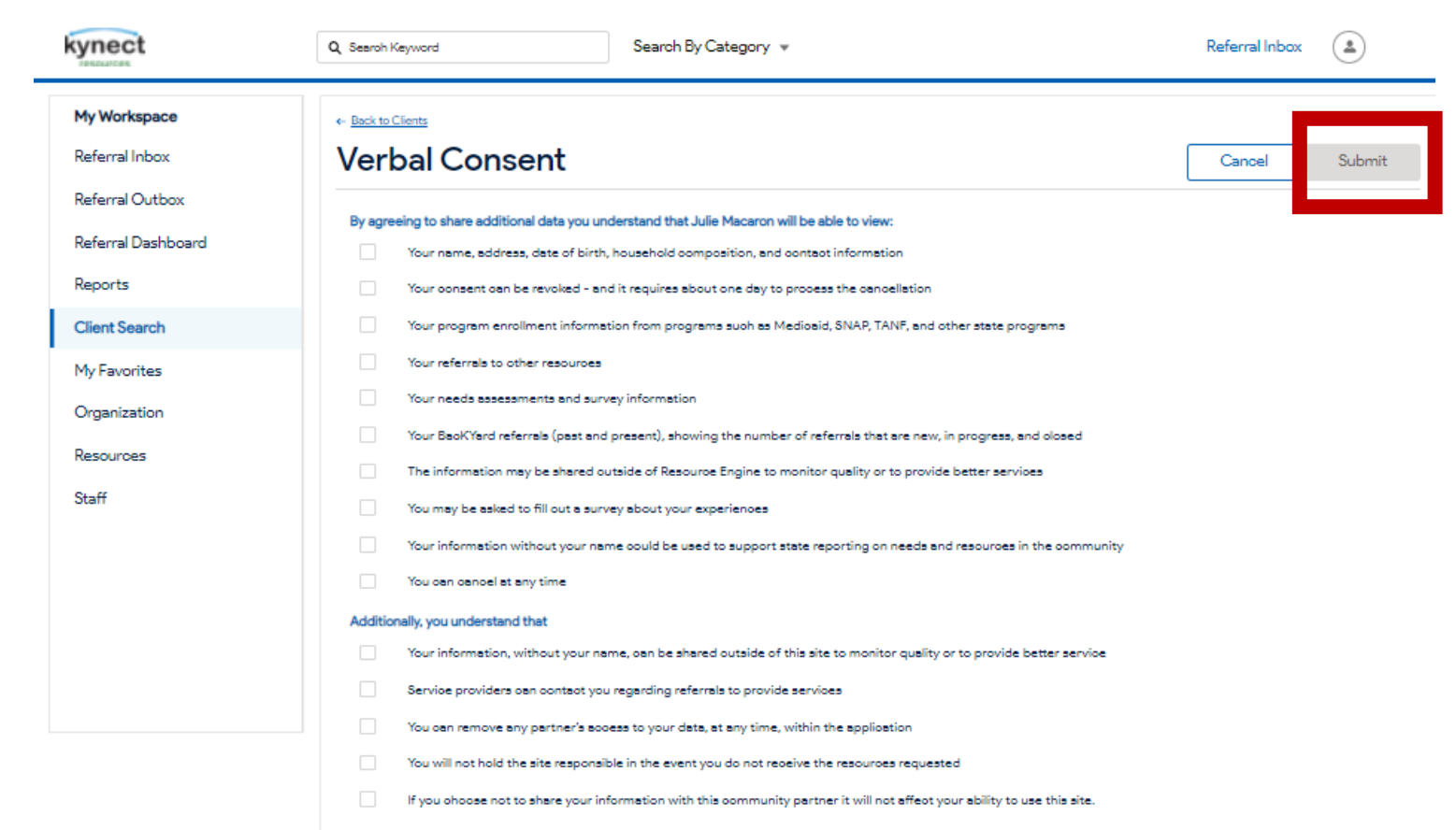

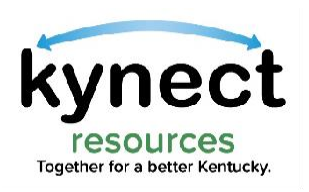

#### Once consent have been captured, users may use the Resident link to navigate to the detail record. Residents may revoke consent at any time.

resources

kynect

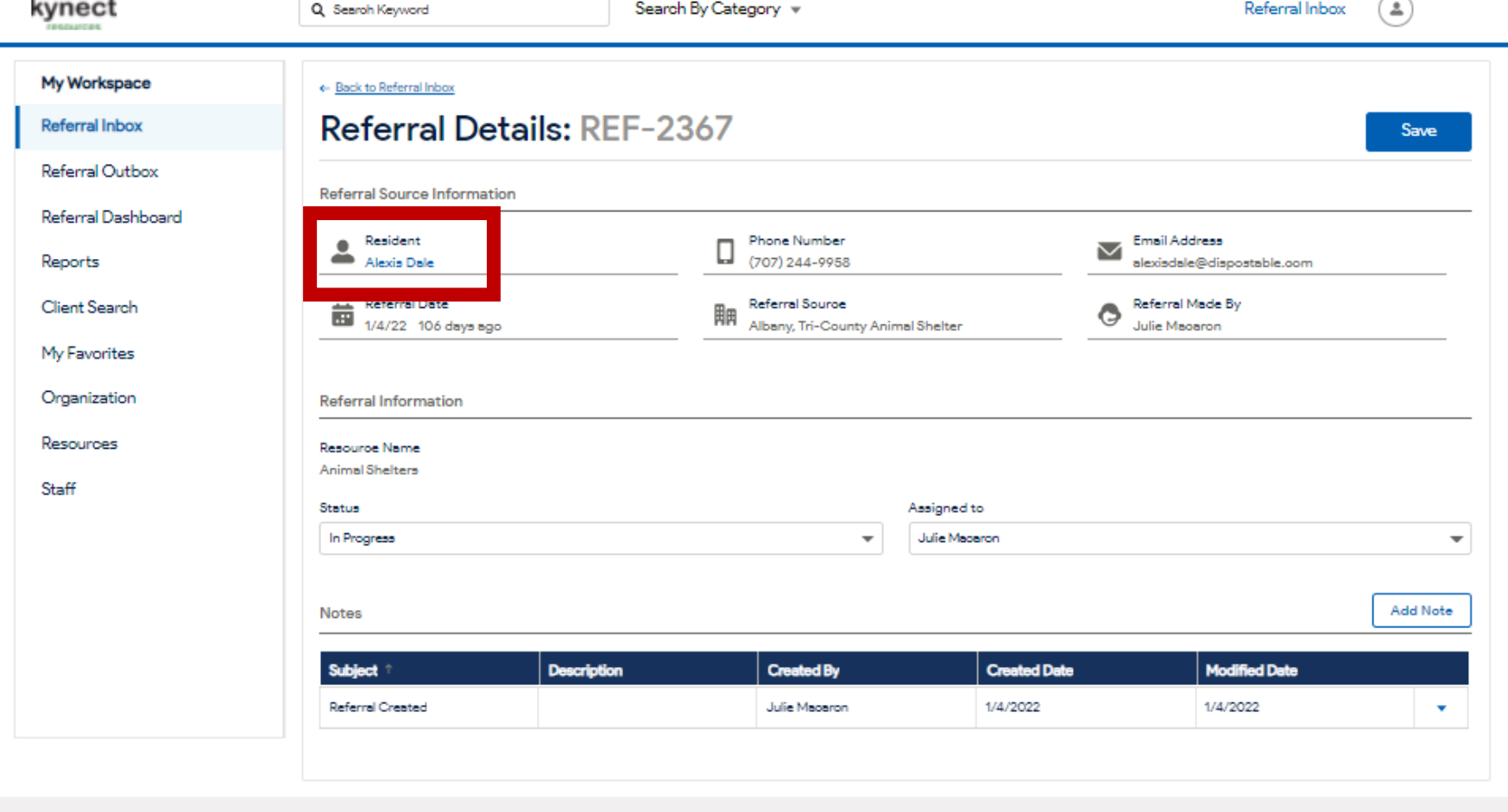

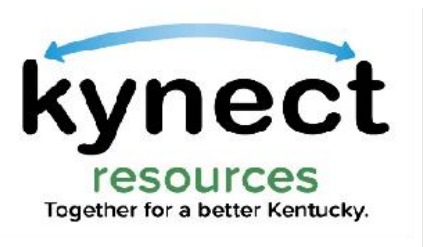

There are many actions and information available on the resident Detail Screen. Users may take actions such as Start Assessment, Create Referral, View Notes, and much more.

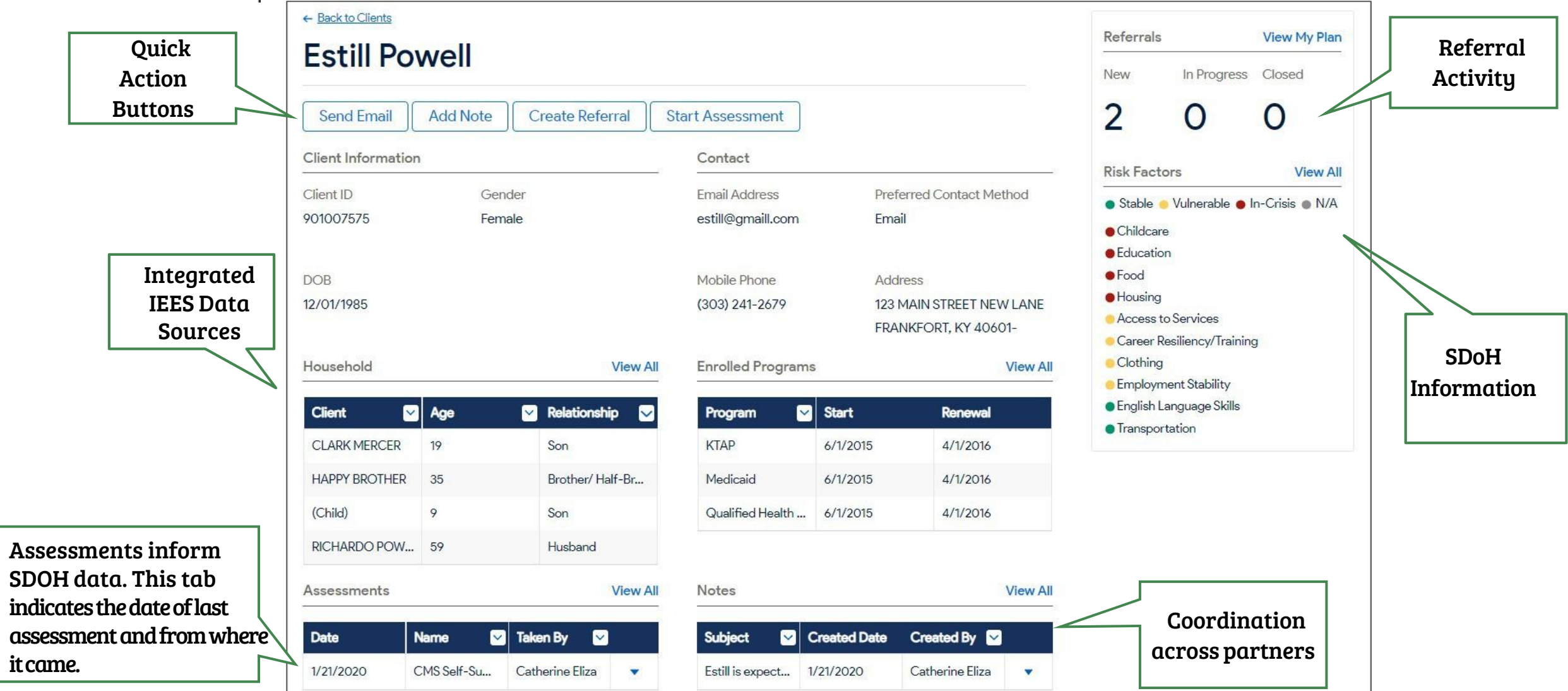

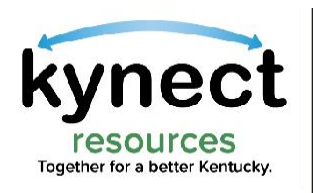

The Request Consent screen can also be accessed from the Client Search screen.

Click the Edit button to View, Create Referral or Request Consent.

Click View to move to the Resident Detail Screen.

Users are navigated to the Consent screen if consent has not previously been granted.

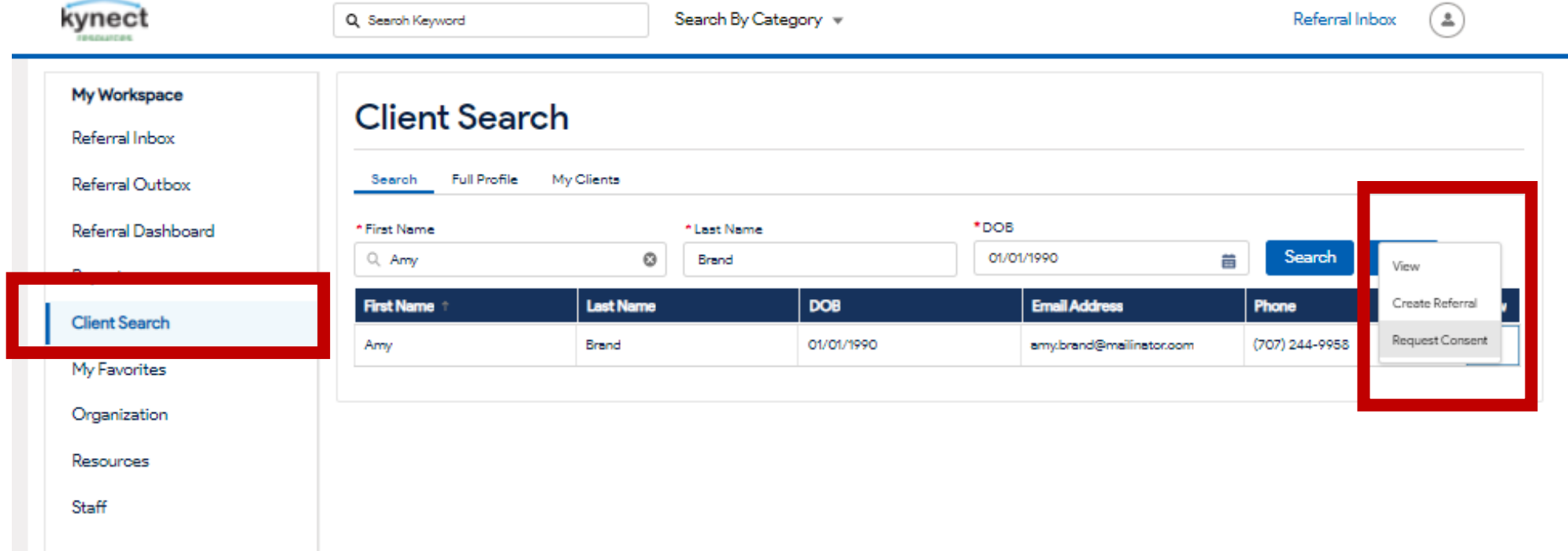

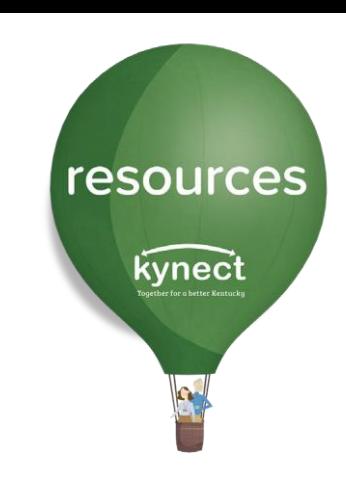

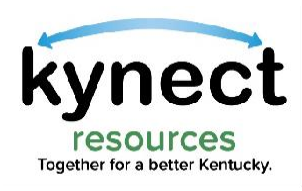

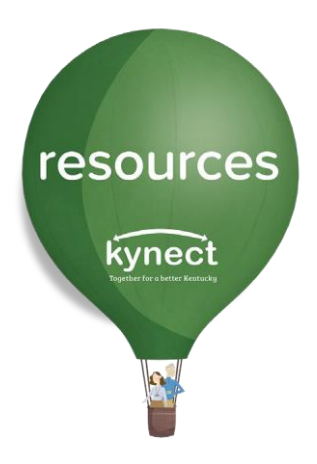

# Thank you

For additional support, please use the Help section in kynect resources or email **[kynectresources@ky.gov](mailto:kynectresources@ky.gov)**